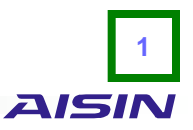

1. 「・性能証明書類(各機種の適合規格も含む)ダウンロード」のPDFファイルをクリックすると、付属書を 含む自己適合宣言書が表示されます(図1参照) 。

## 〔図1〕

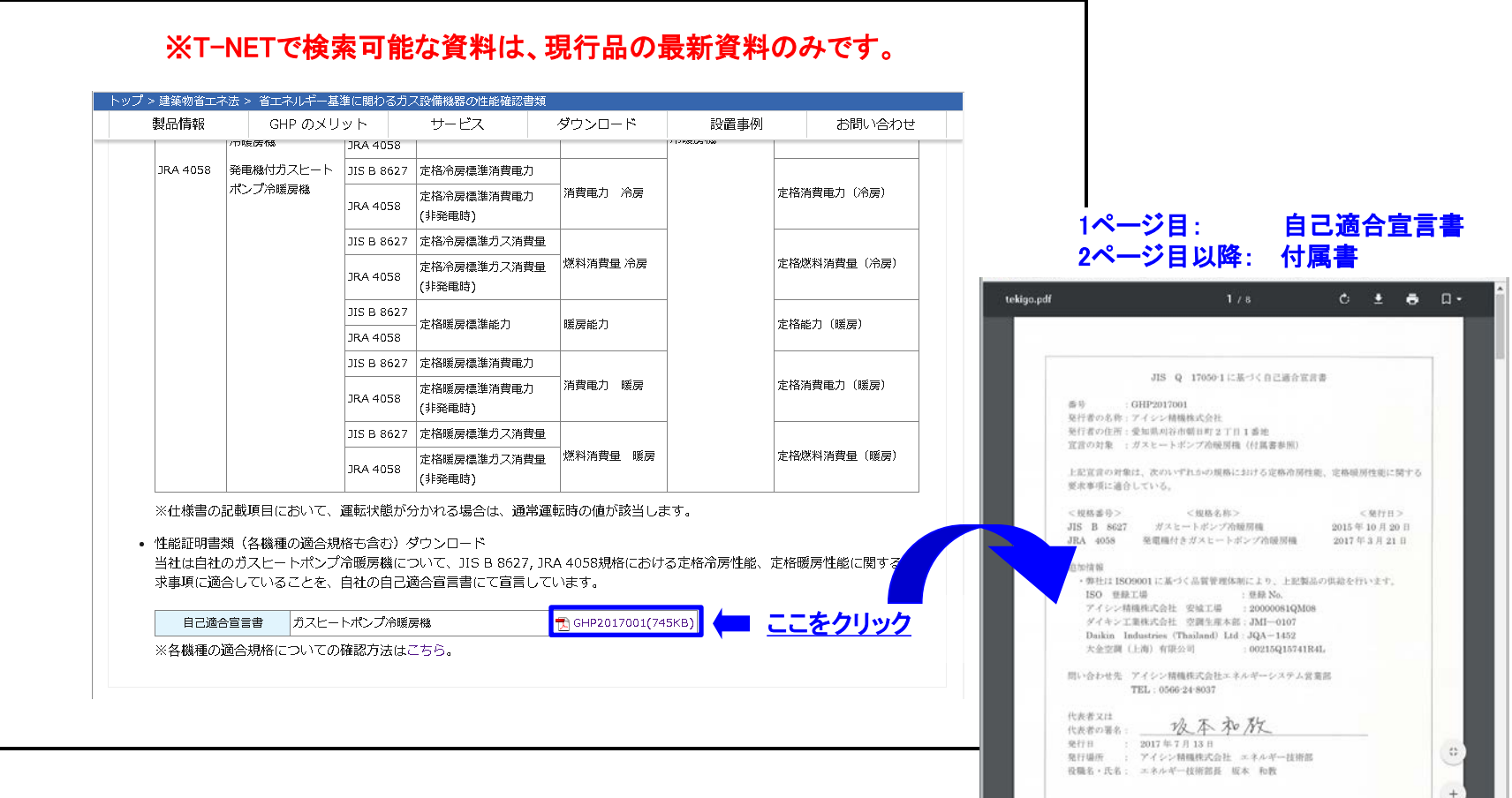

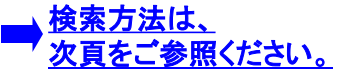

適合規格確認方法 2000 million and 2000 million and 2000 million and 2000 million and 2000 million and 2000 million and 20<br>2000 million and 2000 million and 2000 million and 2000 million and 2000 million and 2000 million and 2000 **AISIN** 2. 自己適合宣言書(PDFファイル)の2ページ目以降を表示させた状態で、ツールバーの検索を選択すると、

 検索文字入力欄が表示されます(図2参照) 。 (表示画面上で「Ctrl+F」 キーを押すことでも表示可能です。)

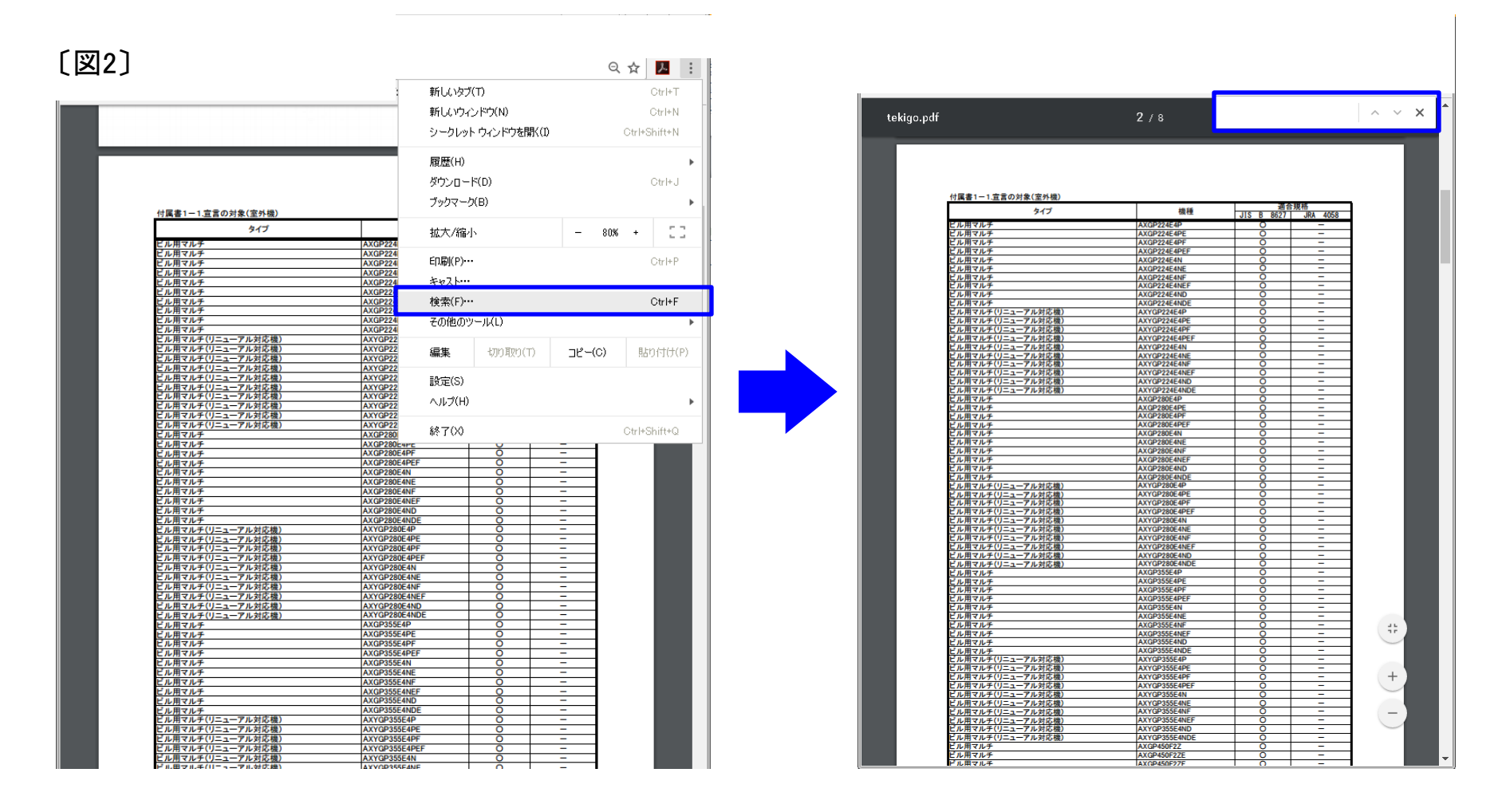

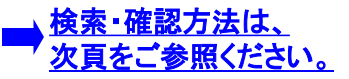

## 適合規格確認方法 **<sup>3</sup>**

3. 検索文字入力欄に任意の機種を入力し、enterキーを押すと、検索機種がハイライト表示されます(図3参照) 。 (入力する値は半角・全角どちらでも構いません。)

**AISIN** 

4. ハイライト表示された機種の右欄にある規格のうち、適合する規格に「○」が入力されています(図4参照)。

〔図3〕

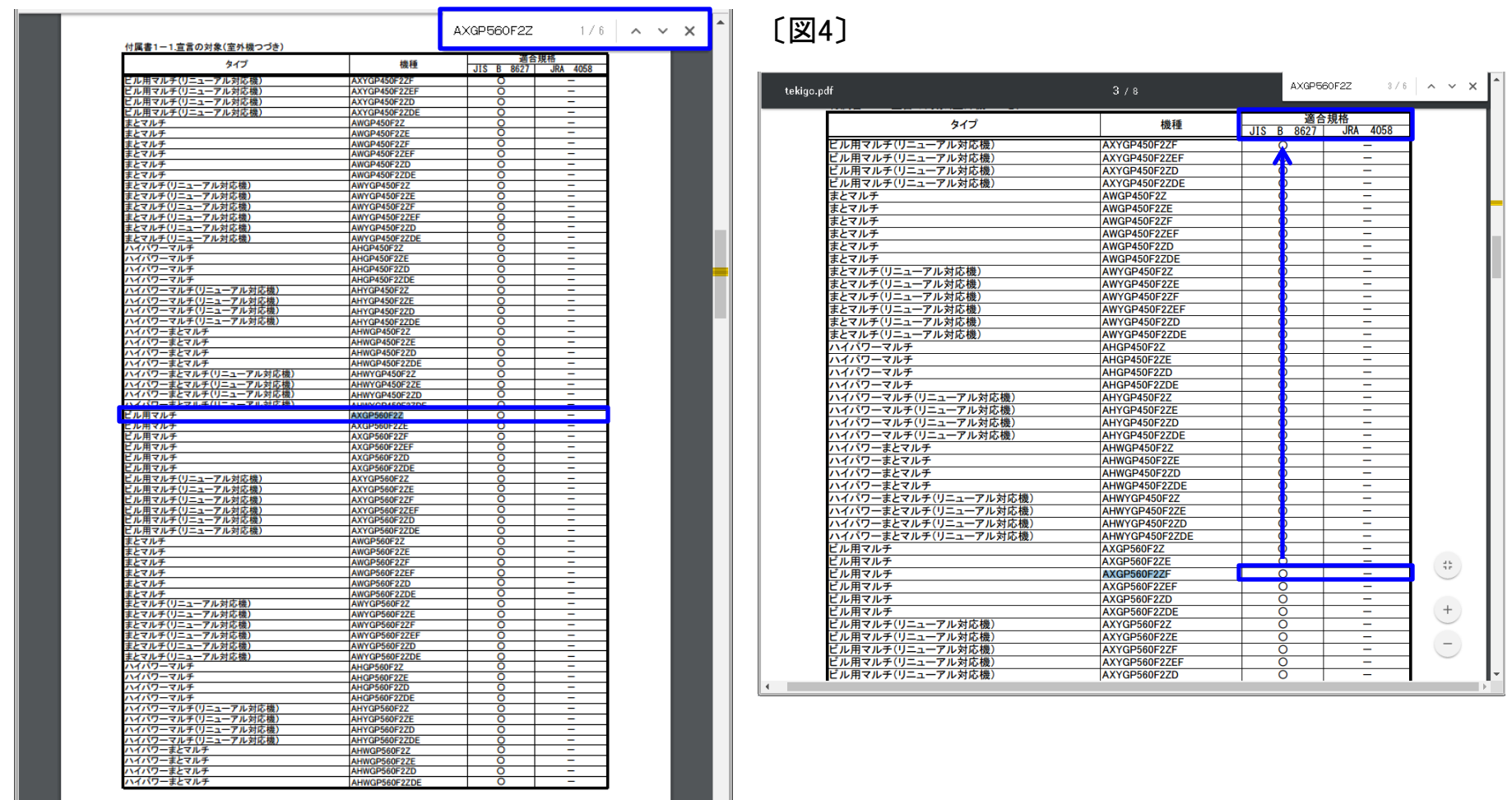

8 F